# 親子プログラミング入門

 $\sim 2020$ 年度小学校義務教育化に向けて  $\sim$ 

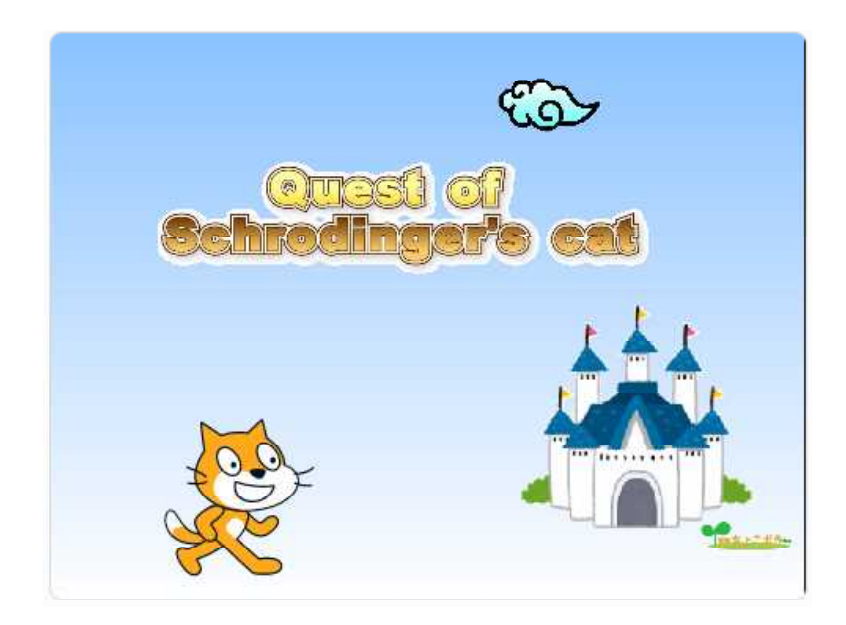

**■保護者の方へ** 

#### **・はじめに**

2020年4月から国の改革プロジェクトの一環として小学校(5,6年生)におけるプ ログラミング教育の義務化が開始されますが、どのような背景でこの施策が推進され たのでしょうか。

私たちが生きている 2019 年は、第四次産業革命(情報処理と人工知能)のまっただ 中であり、急激な社会変化に従来の考え方だけでは適応が難しいと言われています。

そして 2045 年には Ai が人間を超えるシンギュラリティ(技術的特異点)が訪れる と予想され、今後 25 年間には我々が想像すらできなかったような新技術が世界を大き く変えていくと言われています。(別掲図面参照)

これに対応していくためには「プログラミング的思考が必須」とする、国際的に評 価された研究結果があり、世界各国では既に何年も前から生き残りをかけて、教育シ ステムを変更しています。

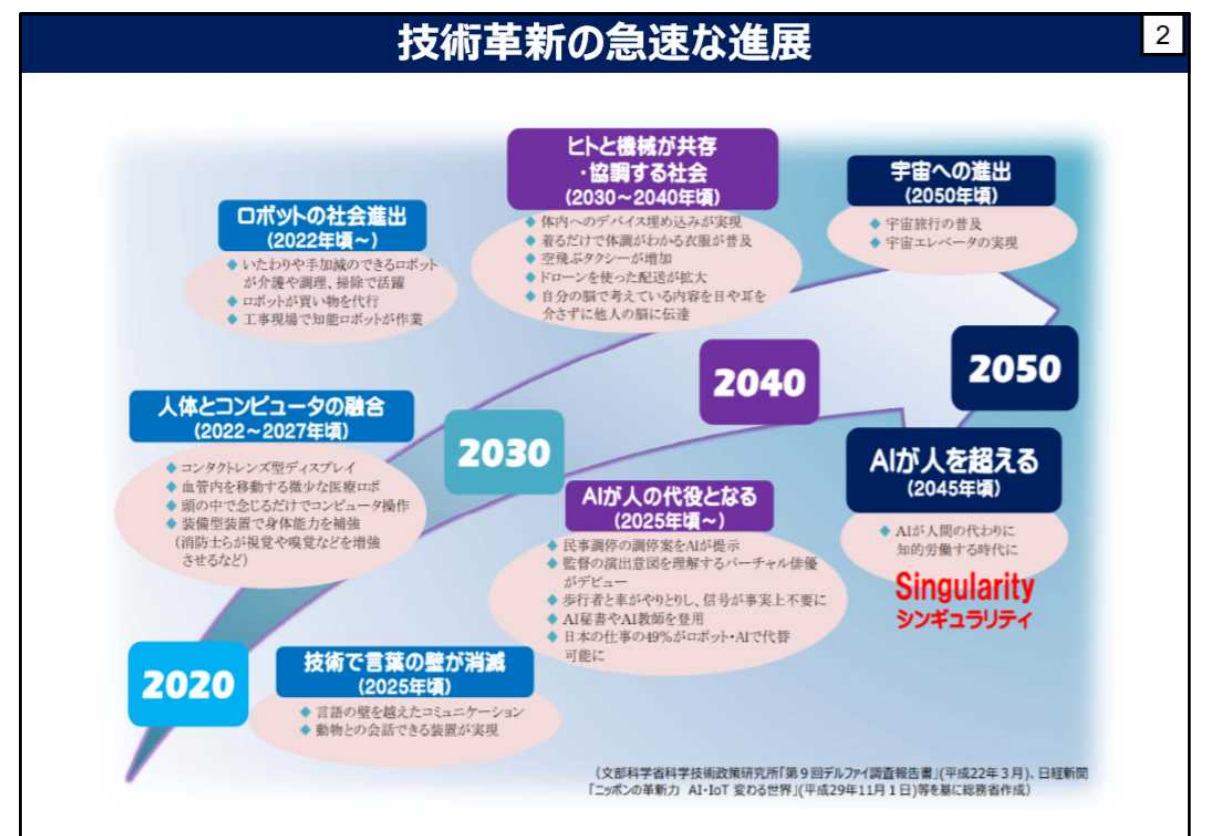

平成31年3月6日(水) 地域における IoT の学び推進事業 成果発表会 「新学習指導要領における 小学校プログラミング教育」から引用 初等中等教育局 情報教育・外国語教育課 情報教育振興室長 折笠 史典 文科省サイト

http://www.mext.go.jp/a\_menu/shotou/zyouhou/detail/1375607.htm

#### **■スクラッチ(Scratch)について**

スクラッチはアメリカの MIT[\(マサチューセッツ工科大学\)が中](http://www.mext.go.jp/a_menu/shotou/zyouhou/detail/1375607.htm)心になって作ったプ ログラム学習用のアプリケーションです。

業務向けの開発環境と違い、プログラムパーツをマウスで操作することで、ビジュ アルかつ直感的にプログラムを作成することができるので、子供の教育用に適してい ます。

このシステムは無料使用が可能で、インターネット閲覧用のブラウザ(FireFox や Google クローム等)だけで動かすことができます。(ネット環境が無くても使用が可 能な単独アプリケーション版もあります。)

スクラッチは初版が 2006 年に作られ、現在は Ver3 に更新され世界中で 3,900 万人 (2019 年 4 月登録ユーザ数、内日本は 39 万人)が使っていると言われます。

現在も他のシステムと連携したり、基本システムをアレンジしてロボットを動かす などの応用システムも活発に作り続けられています。

日本においても小学校プログラミング教育の先進実験校において多数使われており、 営利目的のプログラミング教室でも多くが採用しています。

広島市でも数年前市内の小学校での実験的導入事例もあり、今後は更に利用校が増 えると予想されます。

従って、スクラッチを使うことで比較的簡単に「プログラミング的思考」を得られ ると同時に、他システムの操作方法も習得できるメリットもあります。

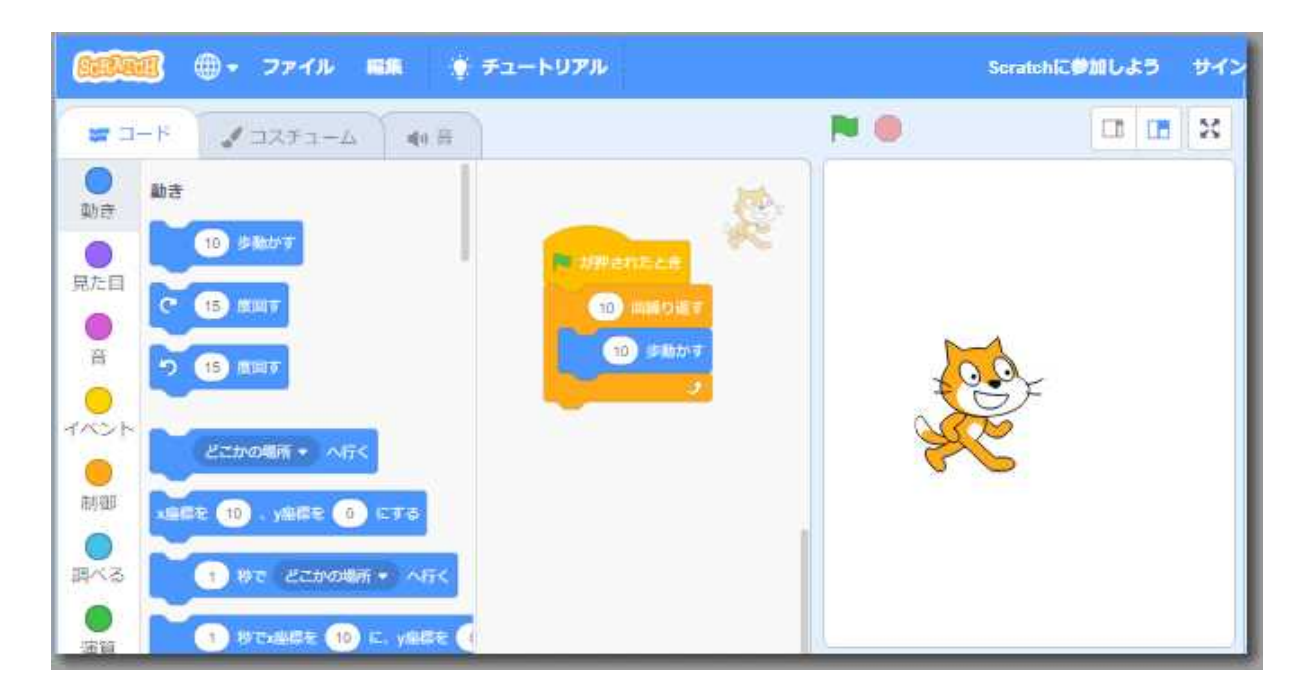

# **1 スクラッチ・キャットを動かしてみよう** うご

#### **・スクラッチの始め方**

「グーグルクローム」や「ファイヤーフォックス」などのブラウザを起動します。 (「インターネットエクスプローラ」は使えません。)

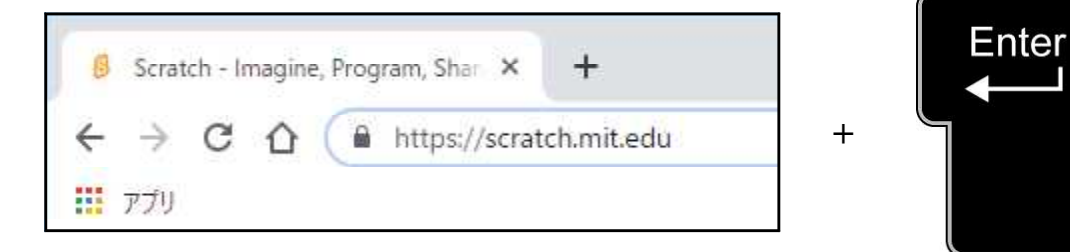

ブラウザの URL 入力場所で、

# **https://scratch.mit.edu**

とキーボードから入力しエンターキー(Enter)を押します。)

(「scratch」とだけで、サイトへたどり着ける場合もあります。)

または、検索で「スクラッチ」と入力し、回答結果からサイトに接続します。

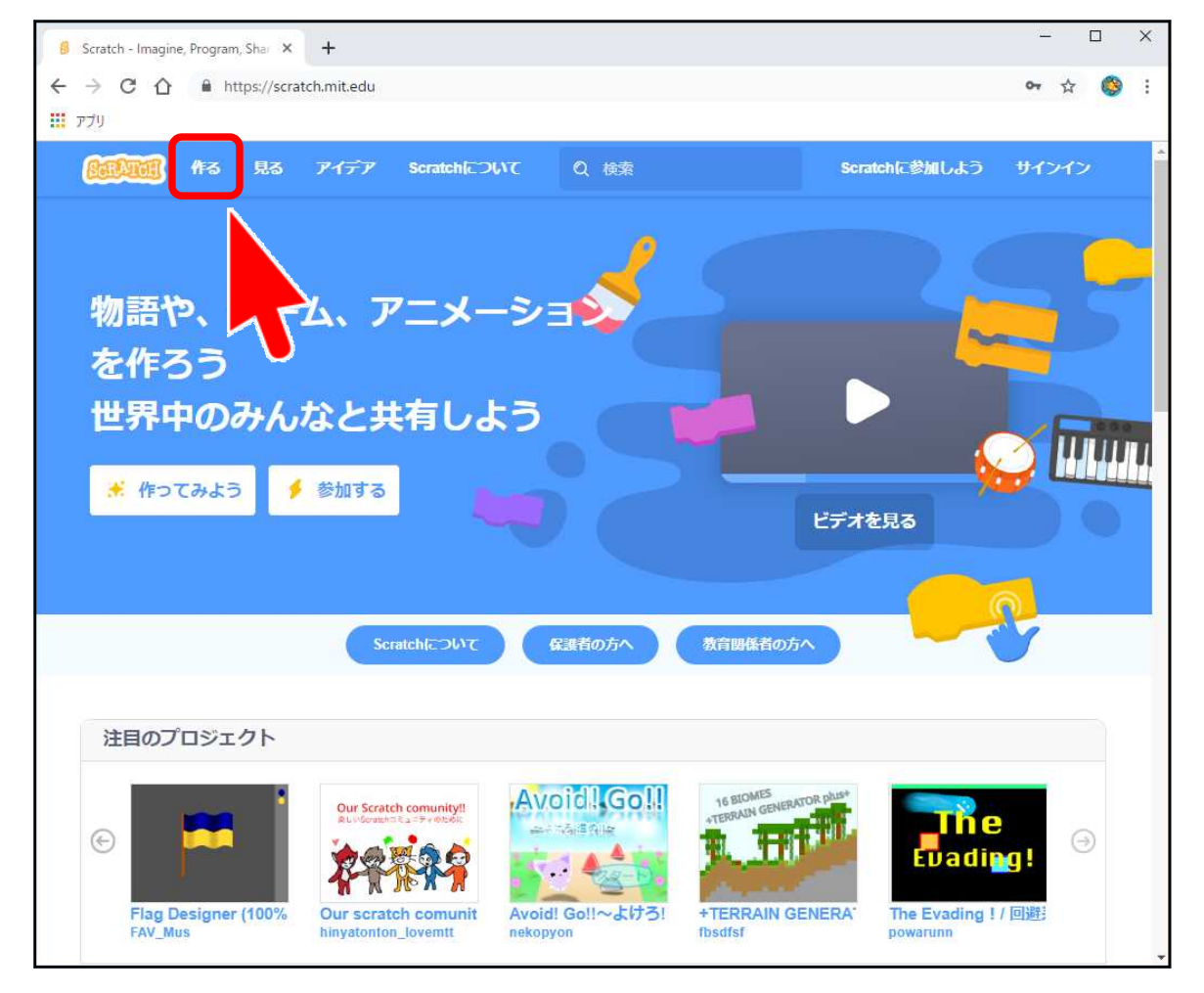

画面が表示されました。画面の上部にある「作る」をマウスでクリックします。

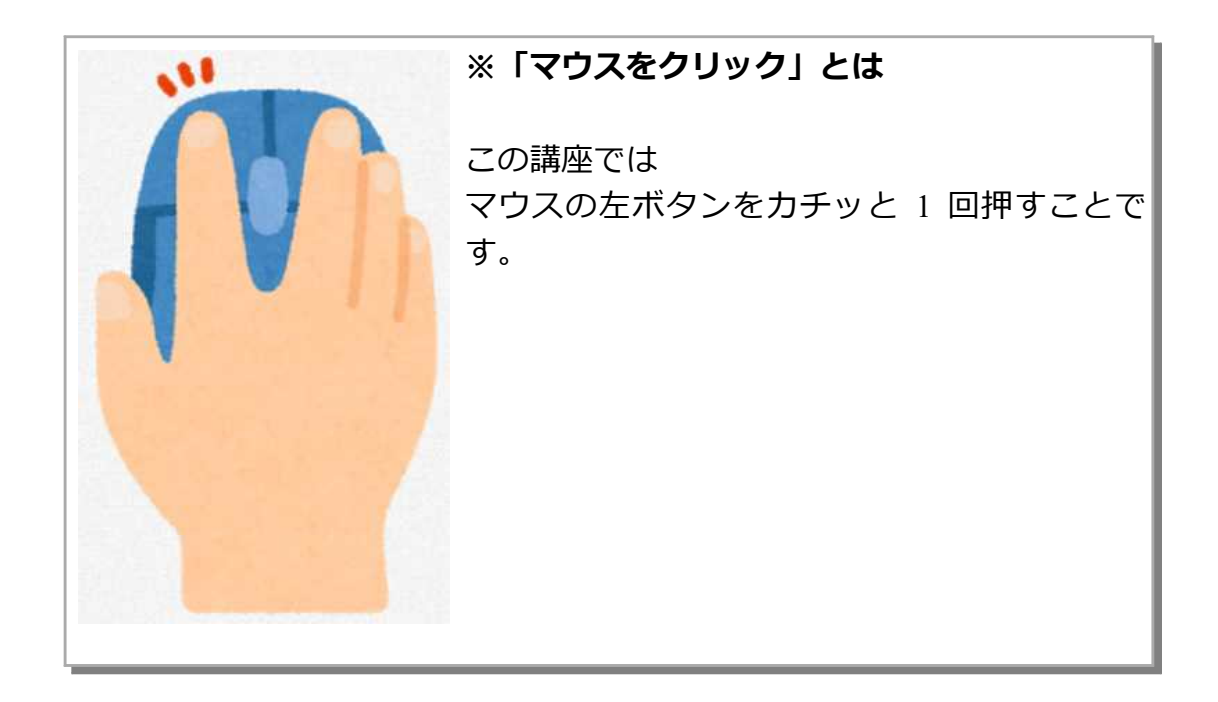

# ・**画面の説明**

プログラムを作る画面が表示されました。

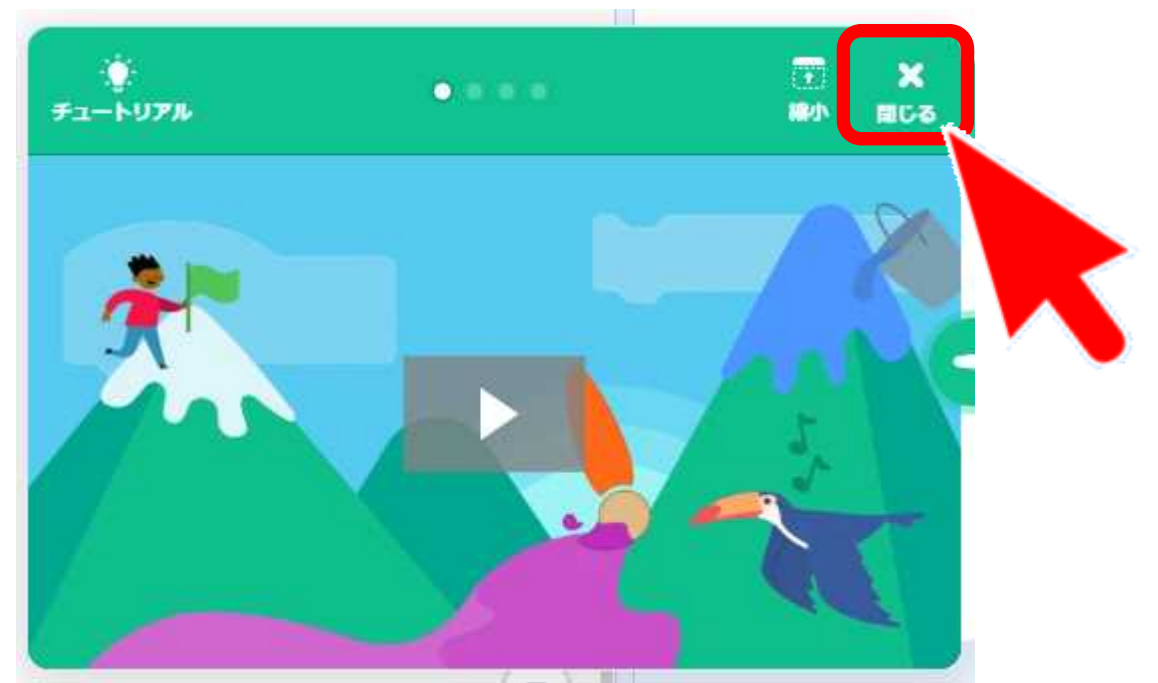

画面中央に表示される「チュートリアル」画面が見える場合は、右上にある「☓」(閉 じる)ボタンをクリックして消します。

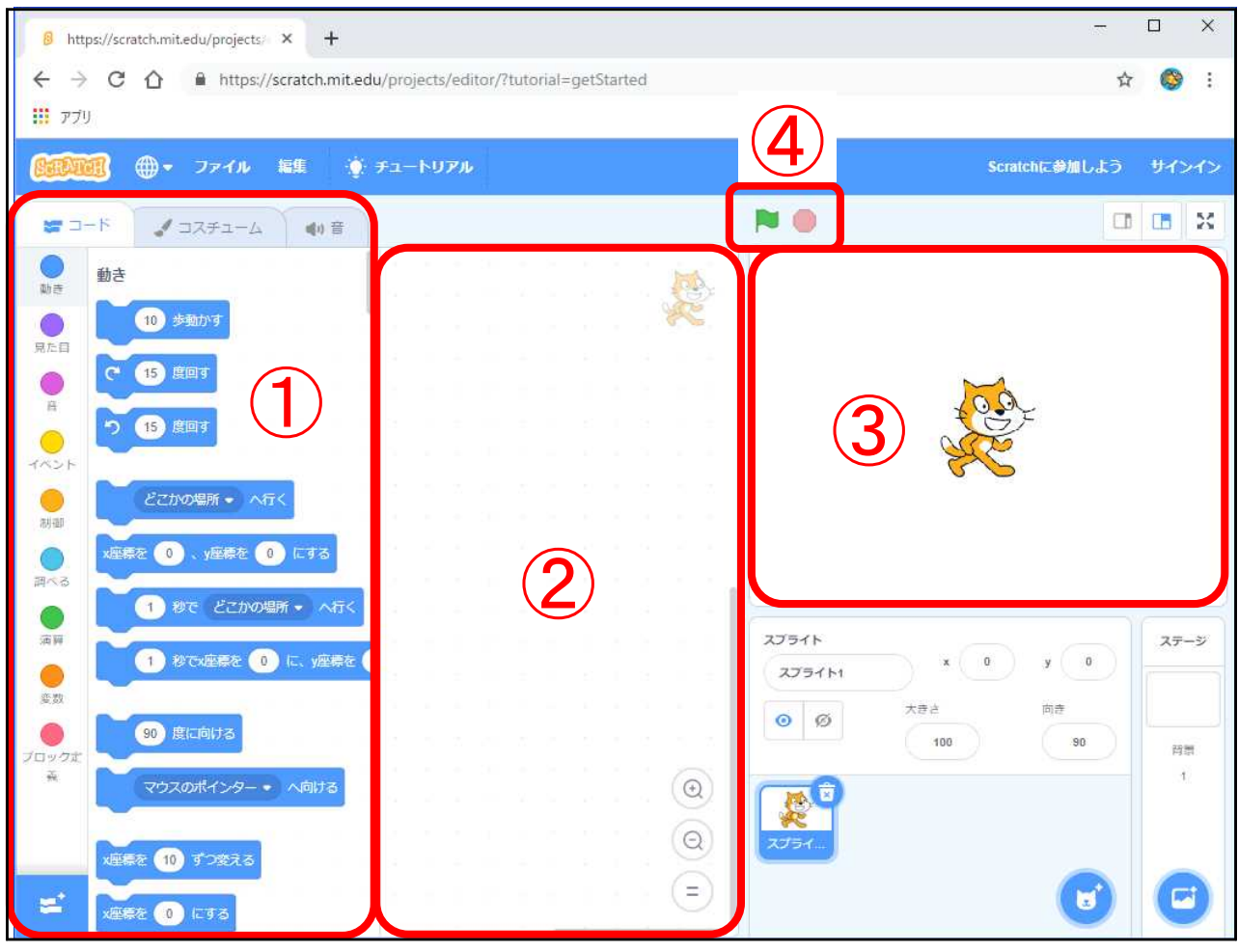

①画面の左側が「プログラム部品」がある場所 ②画面の中央が「プログラム」を組み立てる場所 ③画面の右上が「スプライト」が動く場所で「ステージ」と呼びます。 「ネコ」もスプライトの一種です。

④「旗マーク」がプログラムを「動かす」ボタン 「赤丸」がプログラムを「止める」ボタン

・**初めの 10 歩**

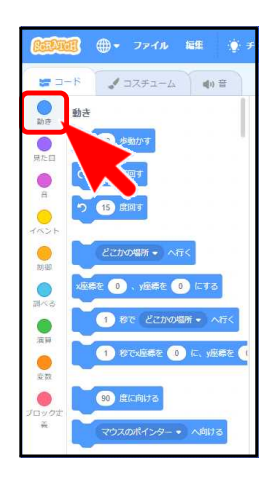

「プログラム部品」の中から「動き」をクリックします。

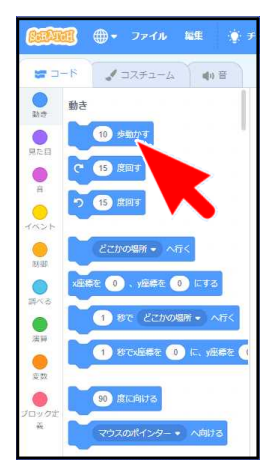

「10 歩動かす」をクリックします。

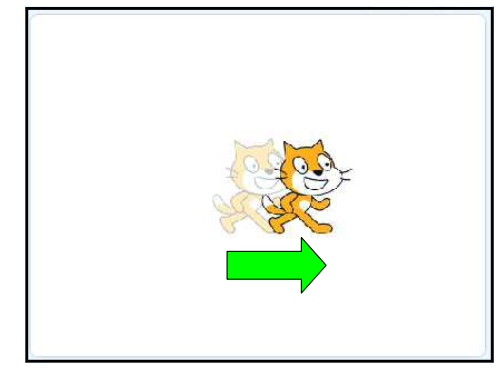

「ステージ」のネコが少し右へ動きました。 ネコは向いている方向に進みます。

「プログラム部品」をクリックすると、命令をす ぐに実行します。

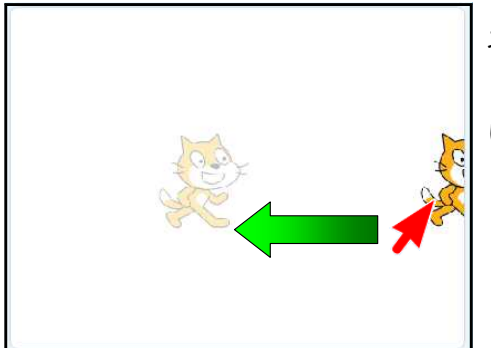

ネコが画面から外へはみ出したら、マウスでドラ ッグ(※)して、中央の位置までもどしてくださ い。

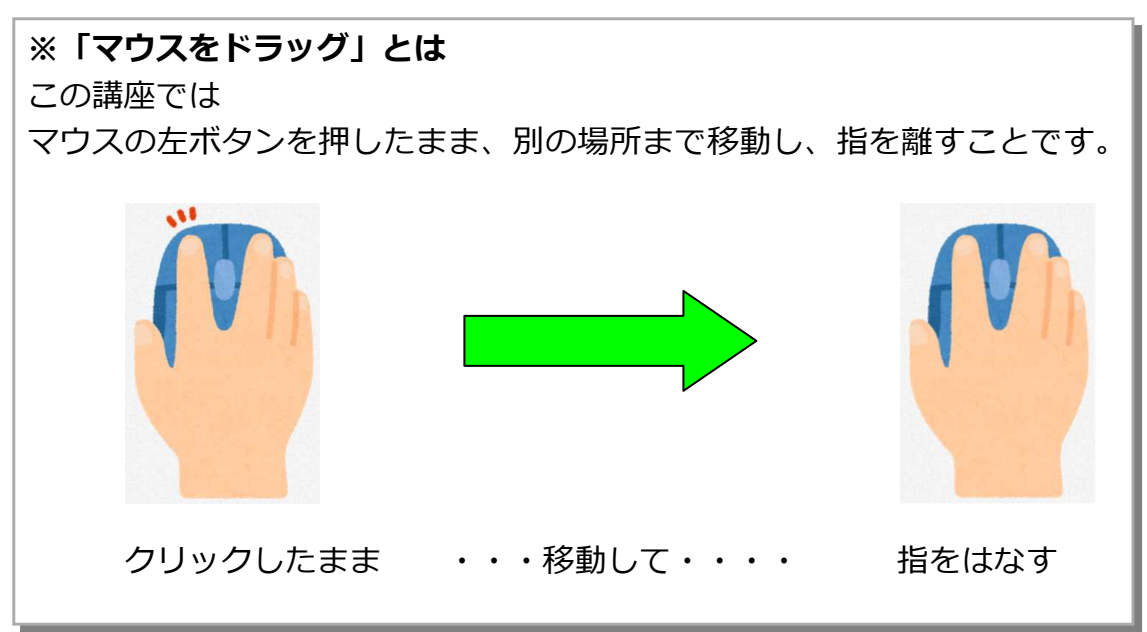

# **・初めての「プログラミング」にチャレンジ!**

「プログラミング」とは「命令を組み合わせて手順書を作成する」という意味です。

**・部品(命令)を置く**

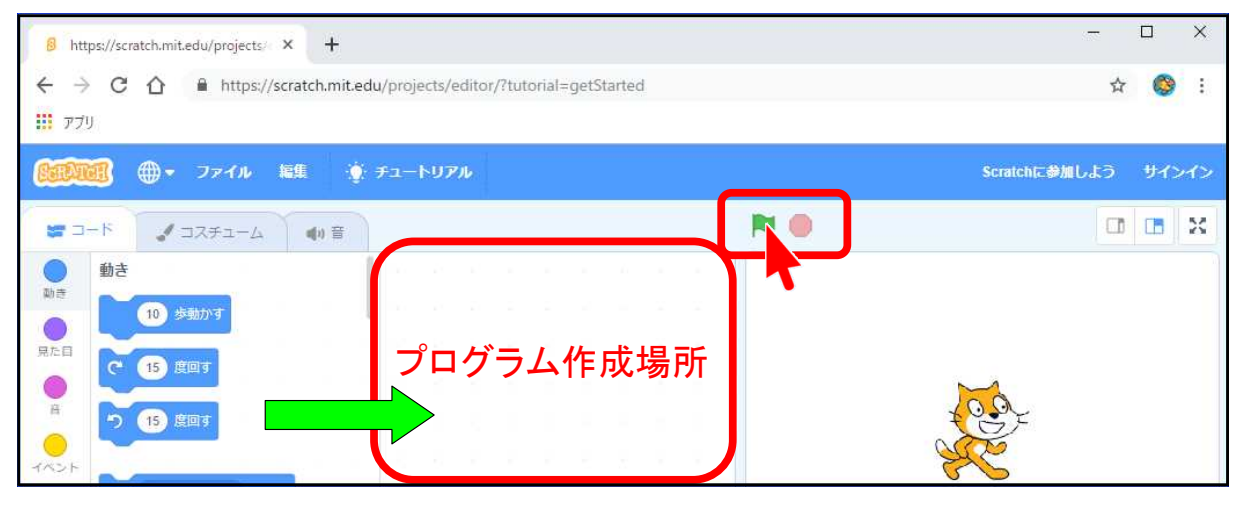

作成する手順は、

- 1 左側にある「プログラム部品」をドラッグして
- 2 右側の「プログラム作成場所」へ置いて
- 3 部品同士を結合させる

です。

プログラムを動かす(止める)手順は、

プログラムを動かすには「緑色の旗」をクリックします。

プログラムを止めるには、旗の隣にある「赤い○」をクリックします。

**・部品を消す方法**

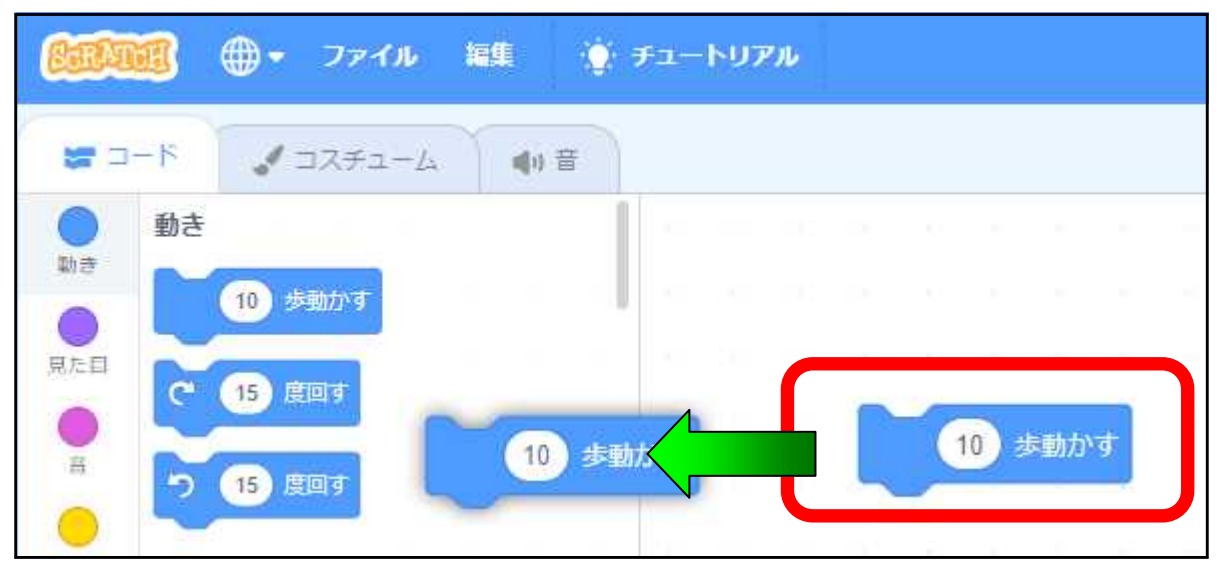

部品(上の例では「10歩うごかす」)を消したい場合は、消したいパーツをドラッ グして部品が並んでいる場所まで移動して、マウスボタンから手を離します。

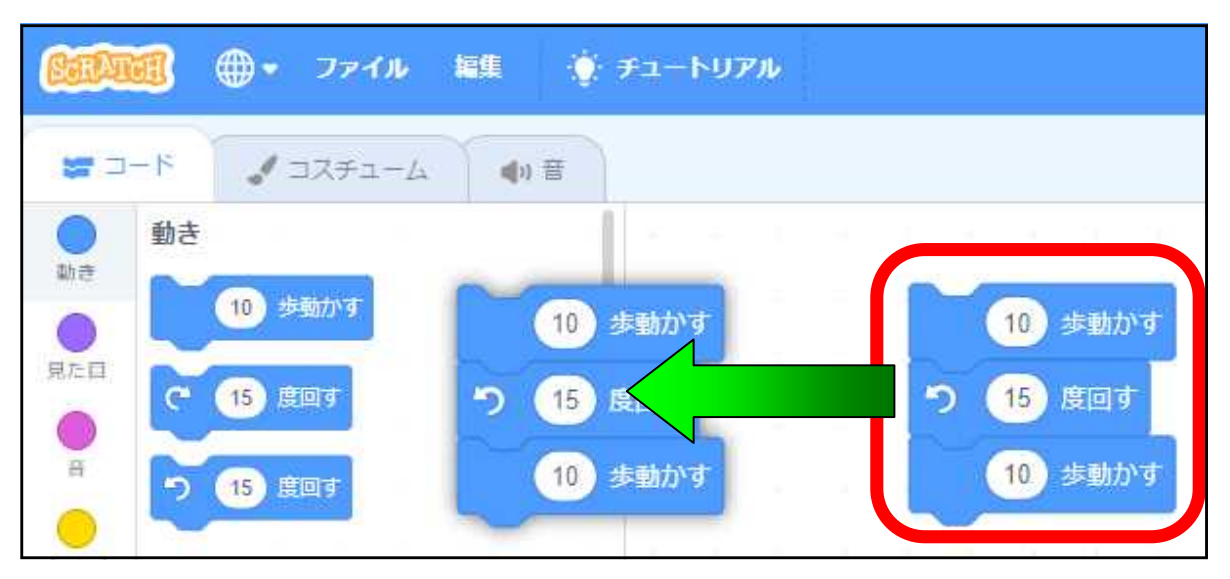

結合した固まりごと削除することもできます。

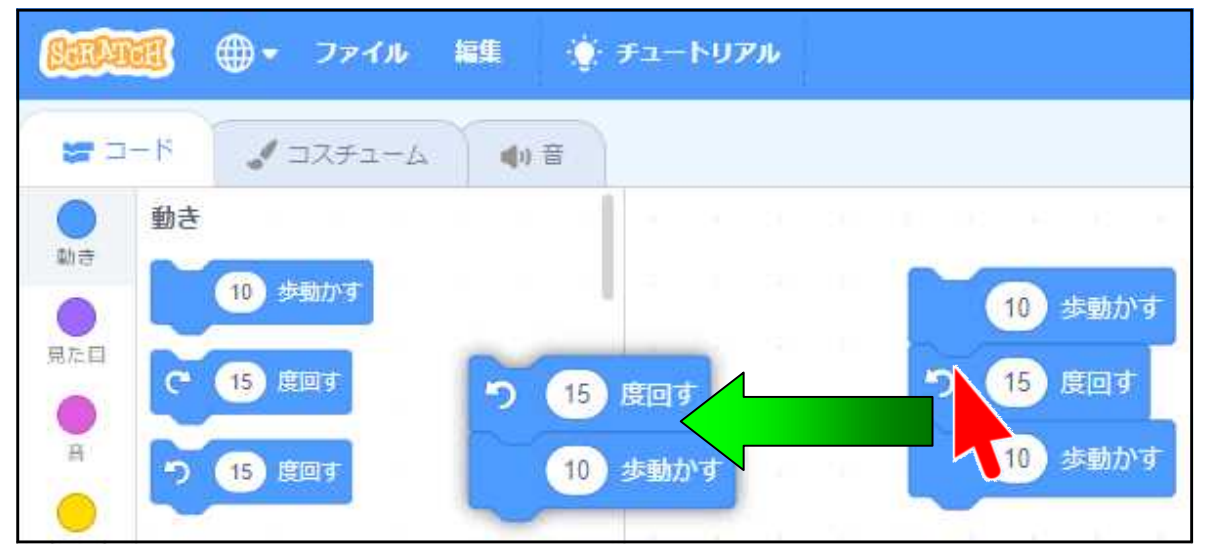

結合した部品の数段目からドラッグすると、それより下の部品だけが削除できます。

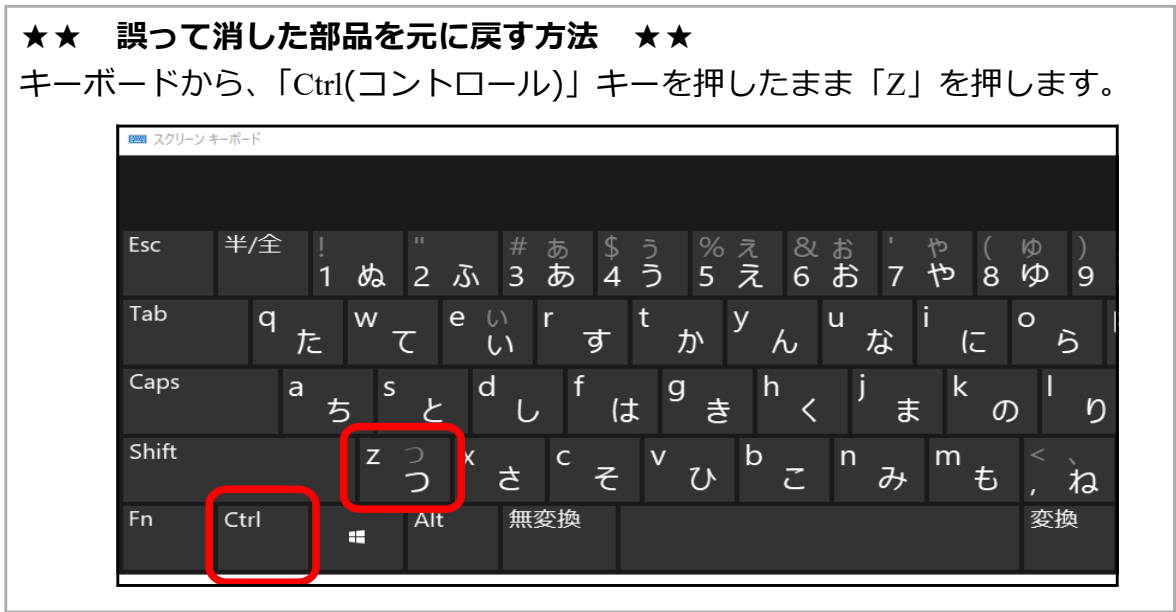

# **・プログラムを作成する時のお約束**

「プログラム」を作るときは、

- ①黄色丸の「イベント」グループから
- ②「旗が押されたとき」を
- ③ドラッグしてプログラム作成場所へ置きます。

この「旗が押されたとき」の下へ、自分が置きたい部品を接続していきます。

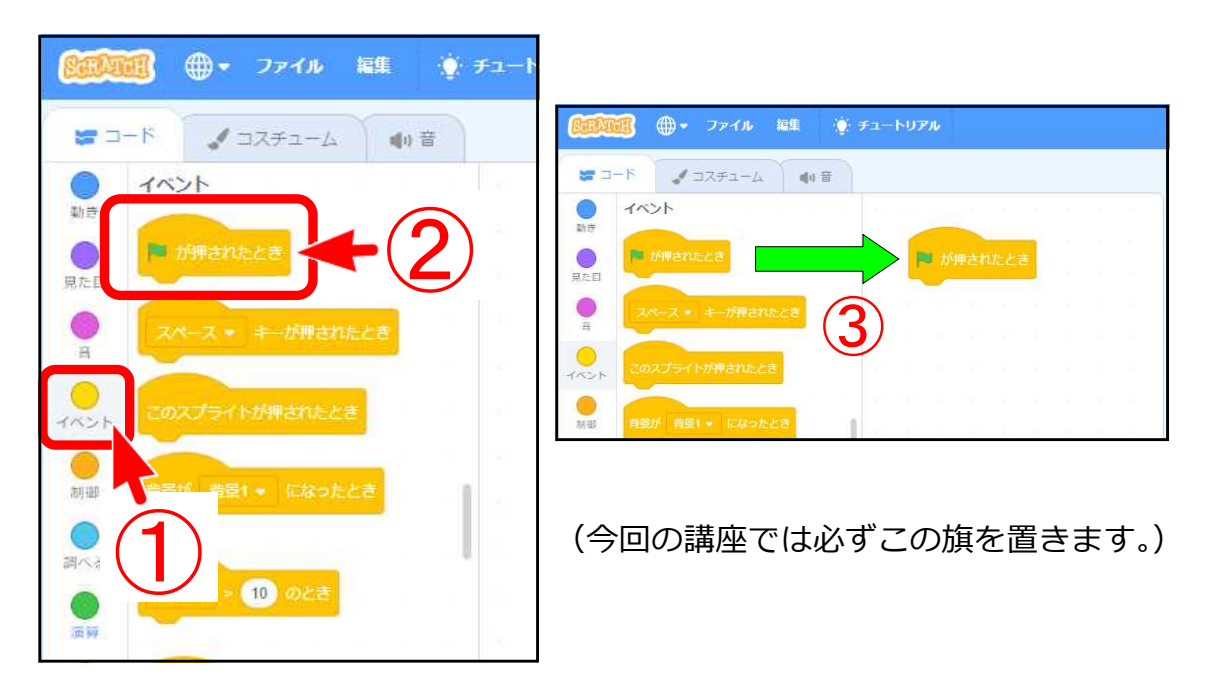

#### **・ネコをプログラムで「10 歩動かす」**

先ほどの例では、直接部品をクリックしてネコを動かしましたが、今度は「プログ ラム」でネコに指令を与えます。

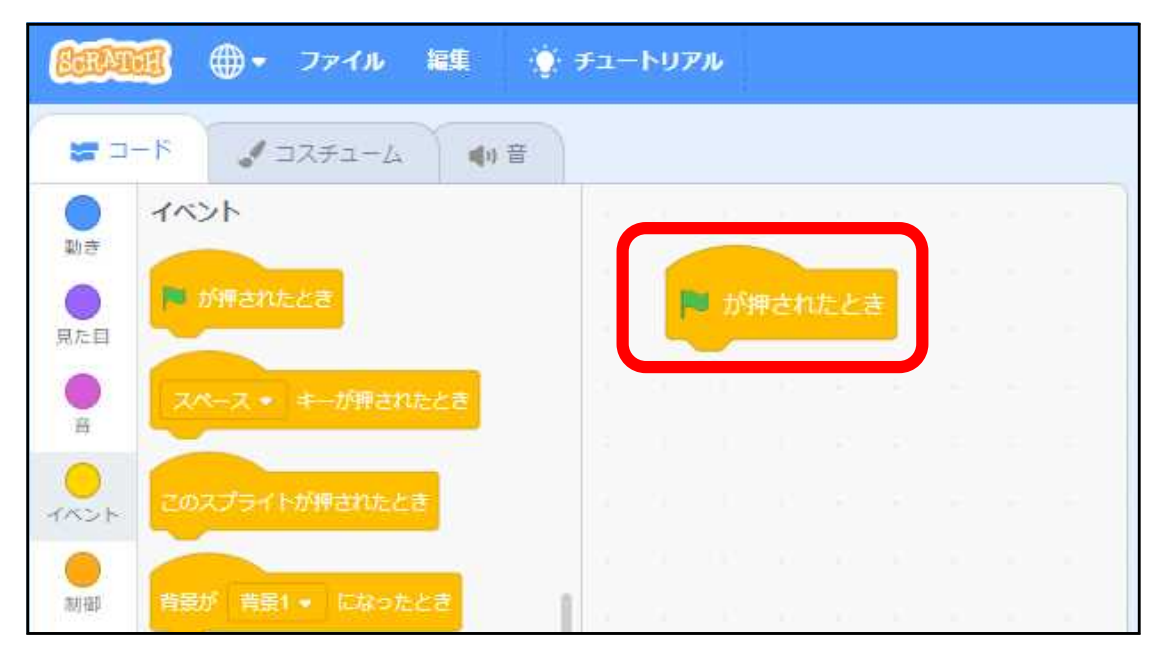

「旗が押されたとき」だけが置かれた状態にしてください。

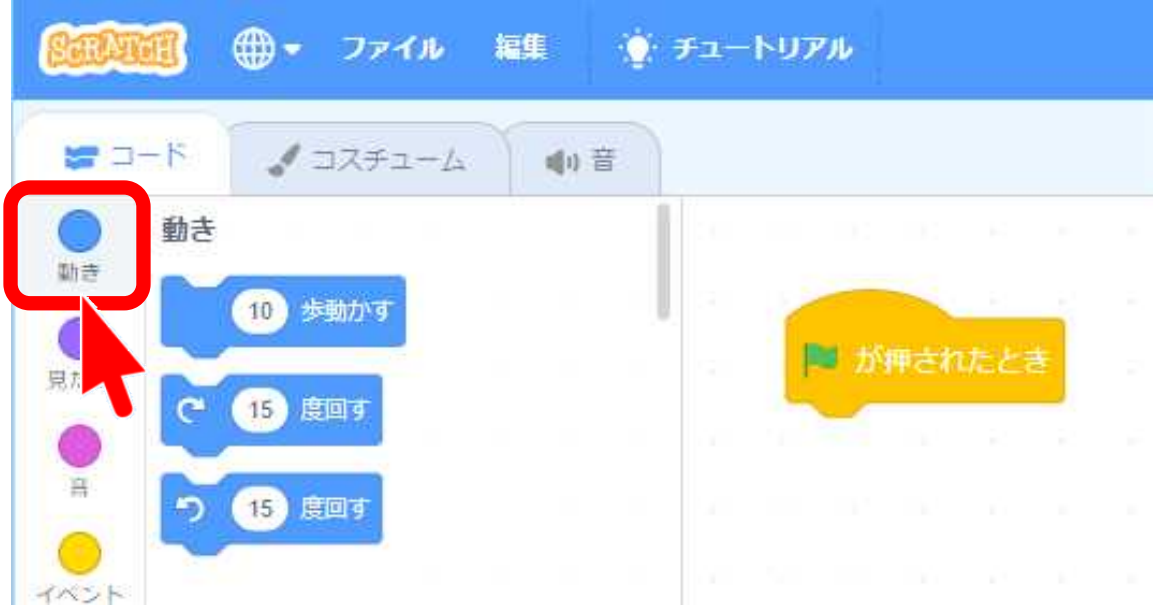

プログラム部品の「動き」をクリックします。 「動き」の部品一覧が表示されます。

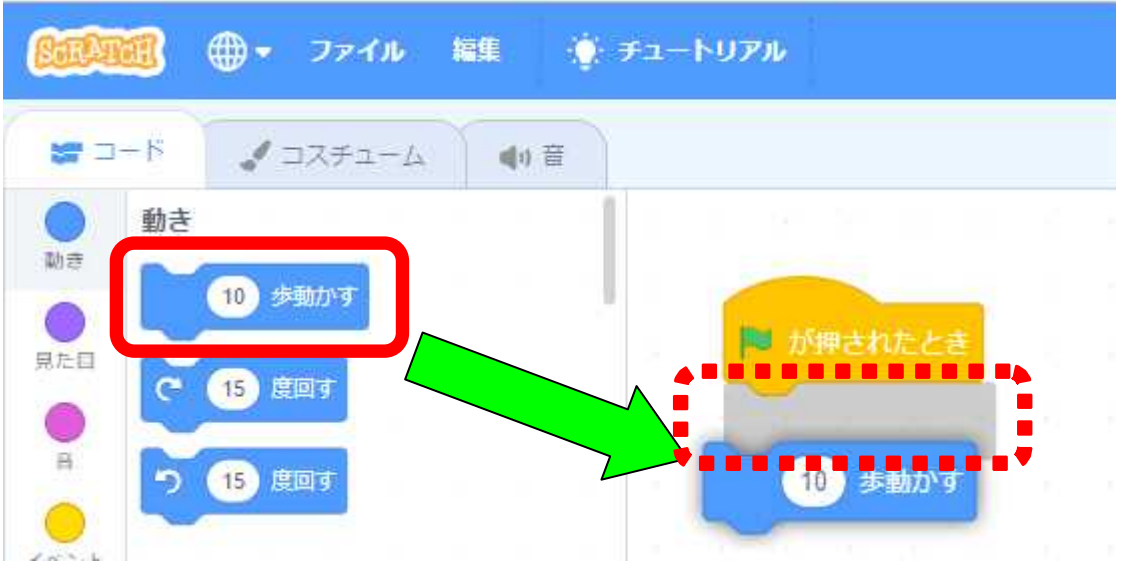

「10 歩動かす」を「緑の旗」の下にドラッグすると間に「灰色」の影ができます。 これは「この2つの部品が結合できますよ」という合図です。

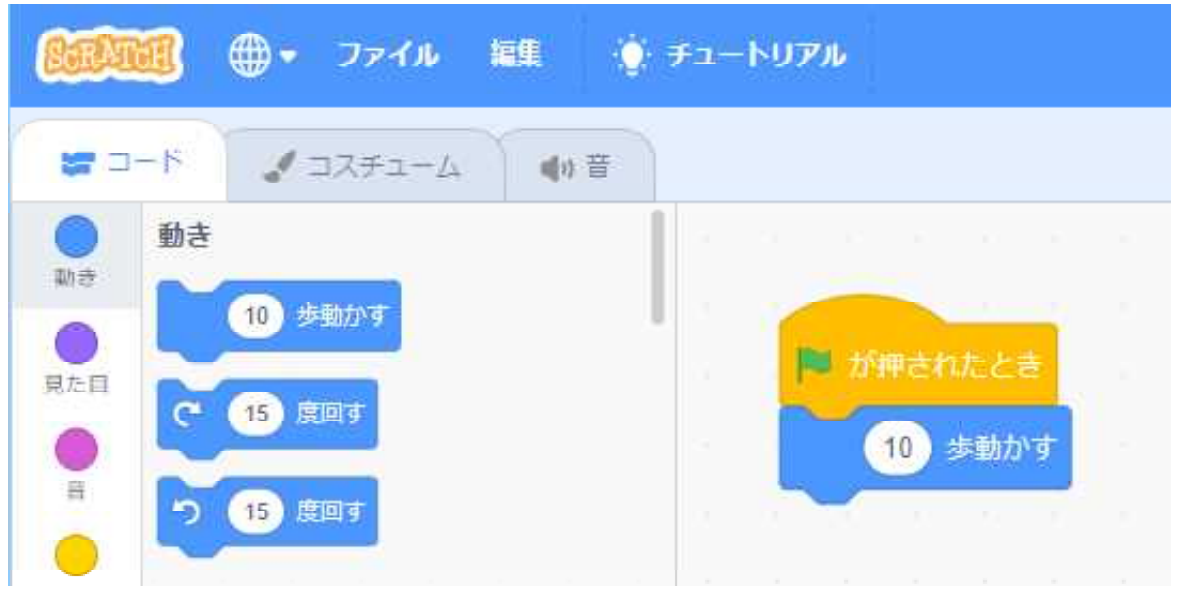

ここで指をを離す(「ドロップする」と言います。)と、2つの部品は結合します。 プログラムを動かしてみます。

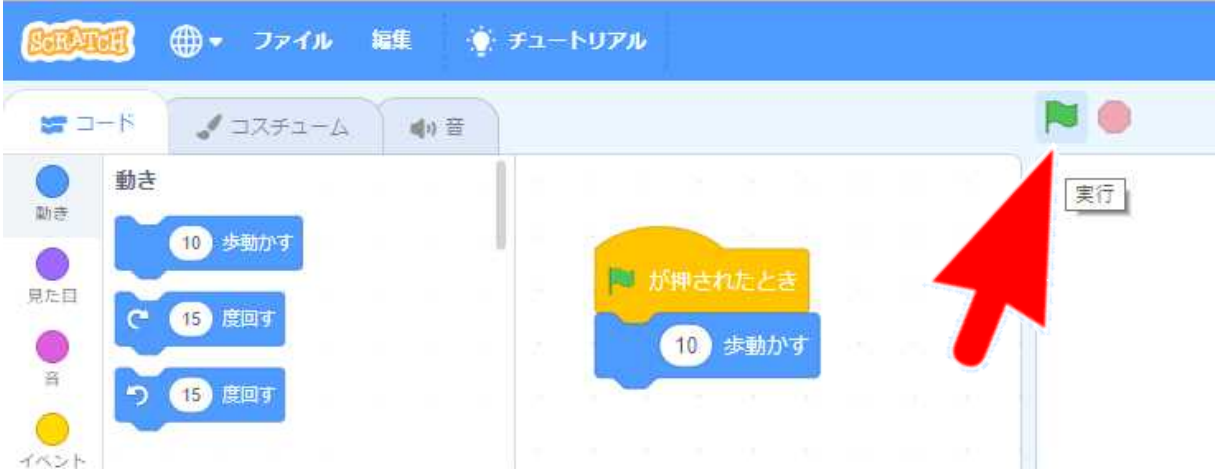

「緑色の旗」をクリックします。

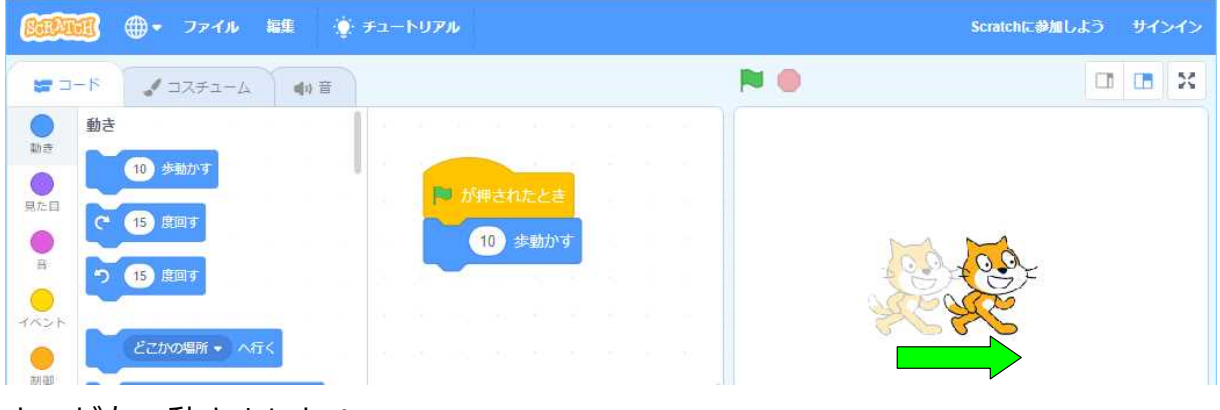

ネコが右へ動きました!

初めてのプログラムが完成! おめでとう。

**・問題:ネコを 20 歩動かすにはどうする?**

#### **・まとめ(プログラムと「順処理」**

ここまでで学習したこと

- 1 スクラッチの動かし方
	- ・画面の機能
	- ・10 歩動かす
- 2 プログラムの作り方
	- ・画面の役割
	- ・部品の置き方、消し方
	- ・緑の旗の役目
	- ・「10 歩動かすプログラム」の作成

#### **2 プログラムを使うとラクチンできるぞ**

#### **・問題:ネコを 100 歩動かすにはどうする?**

ネコを 20 歩動かすにはブロックを 2 個縦に連結しました。 でも、100 歩動かすときは 10 個ブロックを連結する? 1000 歩だったら? めんどうくさいですね。

#### **・面倒くさい事はコンピュータにさせよう**

コンピュータは同じ処理を繰り返すのが得意です。 何年でも何十万回でも黙って繰り返します。 コンピュータに「繰り返し」させてみましょう。

「繰り返し処理」で 100 歩動かしてみましょう。

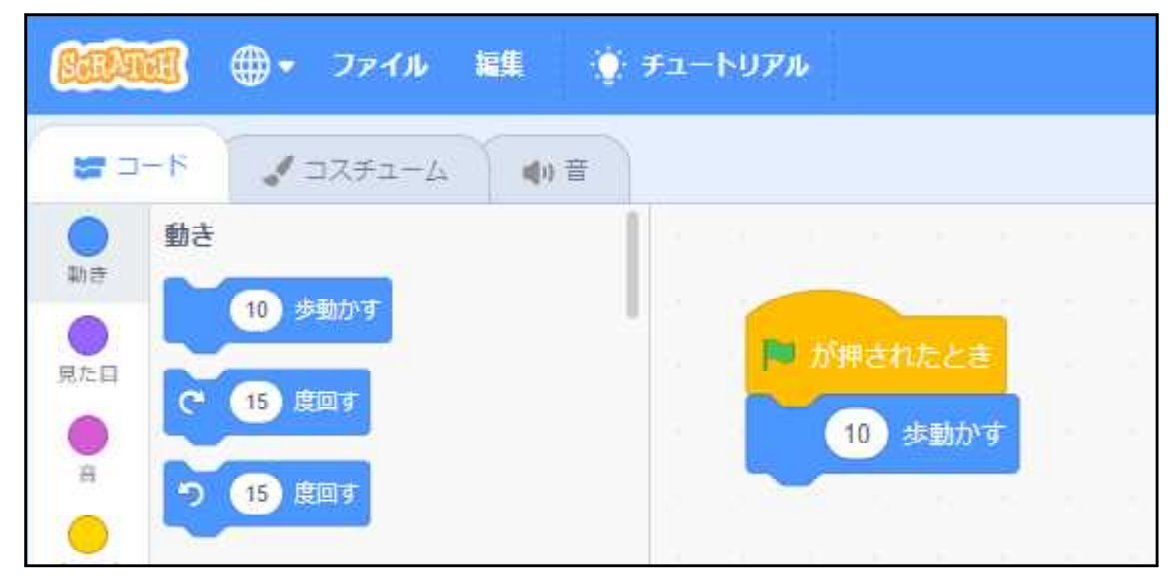

プログラムを上図の 2 個のブロックと同じ配置にしてください。

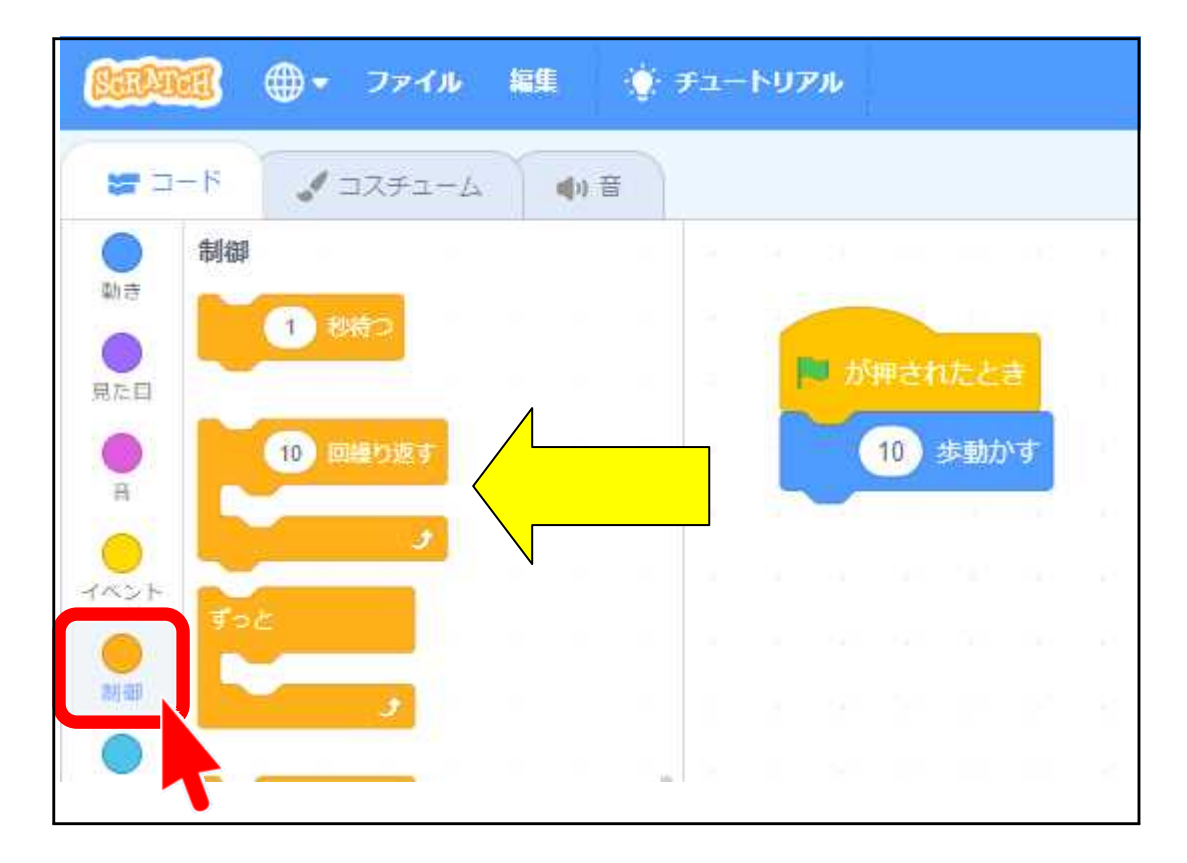

オレンジ色の「制御」○をクリックして一覧表示させます。 逆コの字型の「10 回繰り返す」部品が見えます。

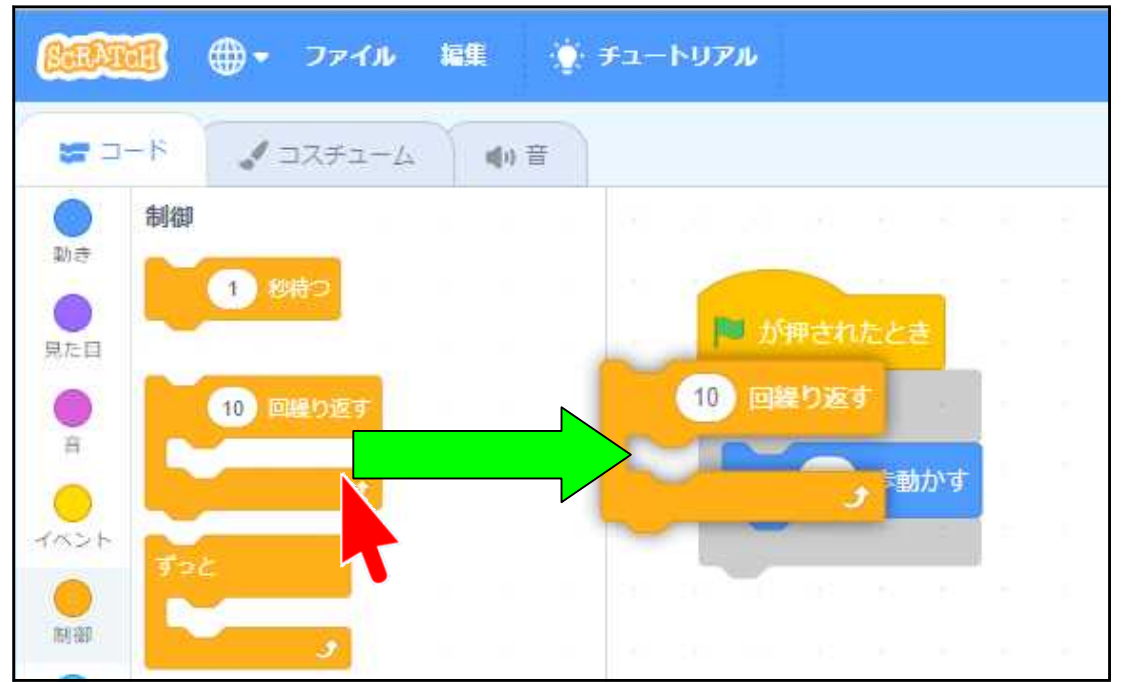

ドラッグして「10 歩動かす」に近づけると、灰色の影が現れて「結合できますよ」 と教えてくれます。

ここでマウスから指を離すと部品は結合されます。

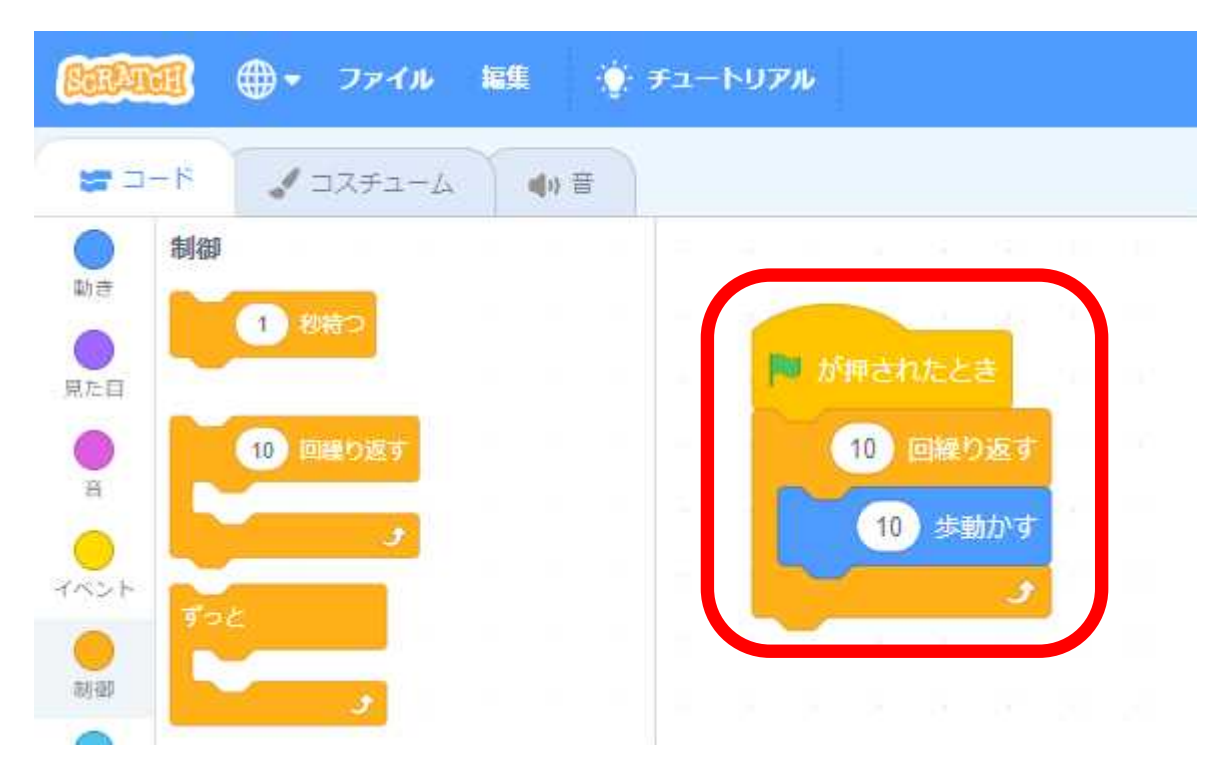

部品が結合されました。

「10 歩動かす」が「10 回繰り返す」にはさまれています。 プログラムが上から順番に実行されてくると、コの字の中を 10 回繰り返します。 1 回目は 10 歩、2 回目にも 10 歩・・・10 回目にも 10 歩 最終的に、10 歩 × 10 回 = 100 歩動くことになります。

ネコを画面の中央にドラッグして戻してから、実行(緑の旗をクリック)してくだ さい。

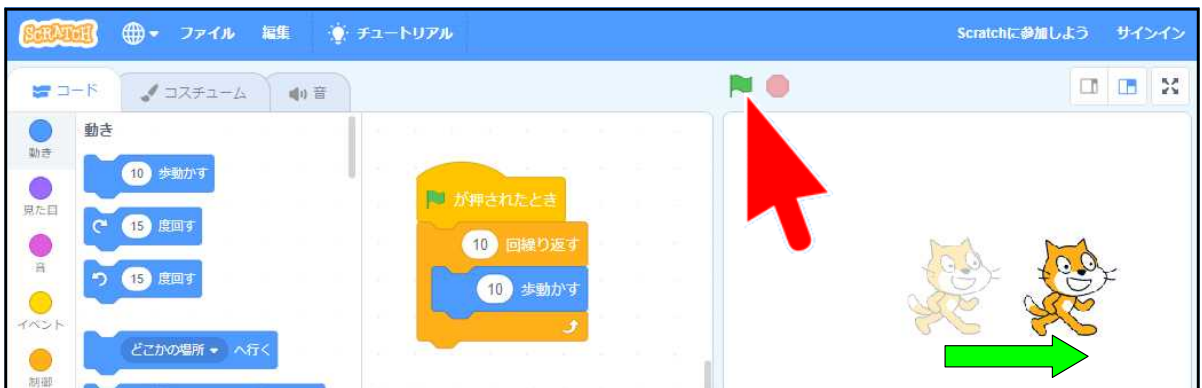

ネコが右へ 100 歩動きました。

#### **・まとめ(「繰り返し処理」)**

同じような処理を何回も繰り返す場合は「繰り返し処理」を使います。 今回は「10 回繰り返す」を使いましたが、 繰り返す回数はキーボードから変更することができます。 同じように、歩く歩数も 10 歩から別の歩数に変更することもできます。

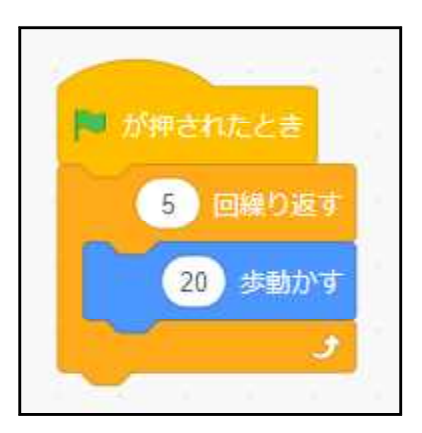

5回 × 20 歩 = 100 歩 になります。

ネコを「繰り返し処理」を使って、いかにもコンピュータ的なプログラムで歩かせるこ とに成功しました! おめでとう!

#### **3 中級プログラマーへレベルアップ!**

- **・繰り返し回数を無限大に**
- **・画面の中を走り回らせよう** 先ほどのプログラムは「指定された回数だけ繰り返す」処理でした。 今度は、停められるまで永遠に動き続けるプログラムを作ります。

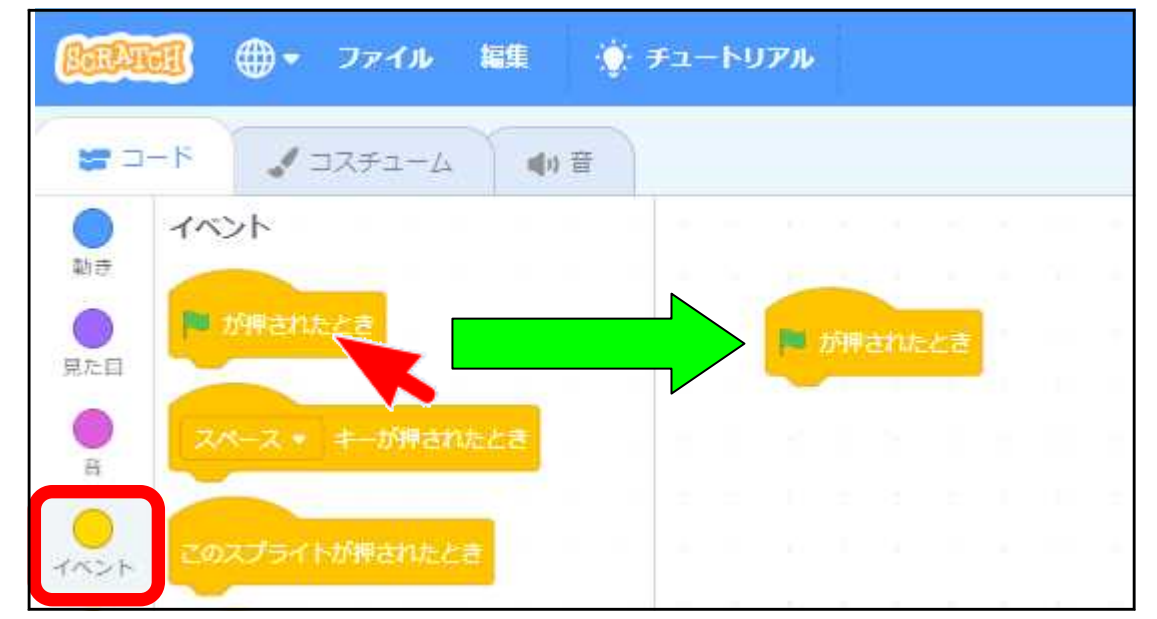

前回と同じように「イベント」から「旗が押されたとき」を置きます。

![](_page_16_Picture_0.jpeg)

「制御」から「ずっと」をドラッグして「旗が押されたとき」の下へ結合します。

![](_page_16_Figure_2.jpeg)

「動き」から「1 秒でどこかの場所へ行く」をドラッグし、「ずっと」の間に結合し ます。

![](_page_17_Picture_26.jpeg)

「緑の旗」をクリックして、プログラムを実行してみましょう。

![](_page_17_Picture_27.jpeg)

画面の中をネコが飛び回ります。

![](_page_17_Picture_28.jpeg)

赤丸ボタンをクリックしてプログラムを止めます。

# **・手足を動かしてアニメーション!**

![](_page_18_Picture_0.jpeg)

今度は「ずっと」の中に、別の部品を入れてみます。

「動き」グループから「10 歩動かす」と、そのずっと下側にある「もし着いたら跳 ね返る」を入れます。

続いて「見た目」グループから「次のコスチュームにする」を「ずっと」の中に挿 入します。

実行してみてください。

ネコが手足を動かしているように見えます。

![](_page_18_Picture_6.jpeg)

アニメーションの速度を落としたい場合は、 「制御」グループから「1 秒待つ」を挿入して、 値を「0.2」に変えてみてください。

毎回 0.2 秒ほど休みが入り、見やすくなります。

![](_page_19_Figure_0.jpeg)

ネコが逆さまになるのを防止するには、

「動き」から「回転方法を左右のみにする」を「旗が押されたら」の下に挿入しま す。

**お疲れ様でした。 ネコを動かすアニメーションの完成です!**

#### **4 上級プログラマーへの道**

![](_page_20_Picture_1.jpeg)

今までは、「順処理」と「繰り返し処理」を実習し ました。

「繰り返し処理」で使ったのは「ずっと」のみでし たが、繰り返し処理には他にいろんな条件を付ける ことができます。

新しいプロジェクトを作成するため、プログラムを 全部消します。

(「ファイル」メニューから「新規」を選択)

**・ネコに三角形を書かせるぞ**

![](_page_20_Picture_7.jpeg)

今回は、ネコが移動した「軌跡」を画面に表示させ ることでいろんな図形を描いていきます。(とりあえ ずは正三角形を描きます。)

Scratch Ver3 から画面に線を描く「ペン」機能は、「拡 張機能を追加」ボタンで機能追加をする必要があり ます。

**・ネコにペンを持たせよう**

![](_page_20_Picture_11.jpeg)

・歩いた軌跡を表示する

![](_page_21_Figure_0.jpeg)

上図のプログラムを作成し、動かします。軌跡が表示されます。

![](_page_21_Figure_2.jpeg)

スクラッチでの座標系

**・問題:歩いた跡が三角形になるには?**

![](_page_22_Picture_1.jpeg)

さて、ここからが本格的プログラミングになります。 文科省の指導要用にも書かれているのですが、一辺 200 の正三角形を描くとはどんな動作でしょうか。

質問:自分がネコになって地面(画面)の上で棒を引きずりながらどう歩けば、地 面に線が引けて、その結果が正三角形になるでしょうか。しばらく考えてみ てください。

ポイントは「ネコの気持ちになる」です。

- 1 まず右(画面上では 90 度の角度)を向きます。
- 2 棒を地面に下ろします。
- 3 200 歩動きます。
- 4 正三角形の内角は 180 ÷ 3 = 60 度 ここで「左に 60 度向きを変える」のは誤り。 正解は 120 度向きを変えるです。
- 5 200 歩動きます。
- 6 また 120 度向きを変えます。(反時計回りに回す)
- 7 また 200 歩動きます。

#### **・部品を組み合わせて作ってみよう**

これをそのままプログラムにしてみます。 200 歩を 3 回で 3 辺、2 回角度を変えれば OK ですね。 実行してみましょう。

前回の軌跡が残っていると同じ動作を繰り返すのに邪魔なので、「初期化」を追加し ます。

「ペンを下ろす」の前に「全部消す」を追加します。

![](_page_23_Figure_0.jpeg)

![](_page_23_Figure_1.jpeg)

#### **・同じ処理は繰り返しで効率化しよう**

先のプログラムを見ると同じ処理が 2 ~ 3 回繰り返されています。 こういう「繰り返し処理」はコンピュータが最も得意とする部分です。

![](_page_23_Picture_4.jpeg)

まず、初めの「200 歩動く」と「120 度回す」だけを残し て以下を削除します。 「制御」から「(10)回繰り返す」で「200 歩動く」と「120 度回す! を挟み込みます。 「(10)回繰り返す」の中の値を「3」に書き換えます。 実行してください。 3回繰り返すことで、ネコの向きも元通り右(90度)を向 きます。 早すぎてよくわからない場合は「制御」から「1 秒待つ」 を入れます。

#### **5 自習:きれいな図を描いてみよう**

さて、ここまでコースに従って三角形を描いてきましたが、

- ・「120 度曲がる」を別の角度にしてみたらどうでしょうか。
- ・繰り返し回数を変えてみたらどうでしょう。
- ・ペンの色を変えてみたらどうでしょうか。 ペンの色を変えるには「ペン」「ペンの色を(10)ずつ変える」 (10)の代わりに「演算」「(1)から(10)の乱数」(10 を 200 に変更) を使ってみてください。

いろいろ実験してください。

Scratch は滅多なことでエラーで停止しないように作られています。

![](_page_24_Picture_2.jpeg)

**・まとめ(問題を解決するために考える)**

プログラミングとは、

- 1 解決すべき問題は何かを整理する。
- 2 解決するための手順を考える。 必要なパーツを集める。無い場合は作成する。
- 3 実行する。
- 4 失敗を修正し完成させる。
- 5 手順を整理し公表する(文書化・情報共有→他人に実行させることができる)
- 6 改善のため 1 に戻る。

これが、小学校における「プログラミング教育義務教育化」の求めるモノです。 決して、プログラミングテクニックや言語習得ではありません。

![](_page_24_Figure_12.jpeg)

#### **6 次のステップ**

Scratch 入門編[Ⅰ]はこれでおしまいです。 今回使わなかった基本的かつ重要な考え方が数個あります。

・条件判断

もし XX なら YY を実行する、でなければ ZZ を実行する。などです。

「XX の状態まで繰り返す」などもこの一種です。

・変数

処理すべき数値や途中経過などを保存するための仕組みです。

この値を使って条件判断などを行います。

特に「条件判断」は、コンピュータがコンピュータたる所以でもあります。

この残った部分をマスターすれば、ほとんどのプログラミング言語を扱うことがで きるようになります。

![](_page_25_Picture_98.jpeg)

是非、自分でこれを習得し基礎技術を完成させてください。

※ Scratch 固有の課題としては更に、

・メッセージ送受信

・クローン

があります。

# **親子プログラミング入門 テキスト**

●制作・著作: IT ちょこボラ 2020 年 3 月

非 売 品